#### Nom : Nom : Date : Nom : Research of the second second second second second second second second second second second second second second second second second second second second second second second second second second

# Découvrir l'ENT du collège

## **I. Se connecter et changer son mot de passe**

- Se connecter à Internet et taper l'adresse de l'ENT du collège :

### **[http://jules-ferry.ecollege.haute-garonne.fr](http://jules-ferry.ecollege.haute-garonne.fr/)**

- Sur la page de l'ENT du collège, se connecter à l'aide des identifiants qui vous ont été distribués.

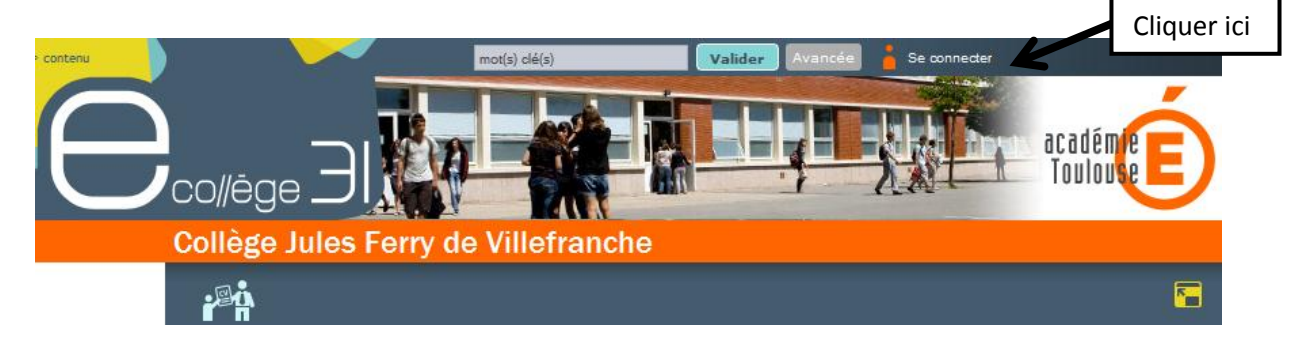

#### - Changer son mot de passe :

#### Changement de mot de passe

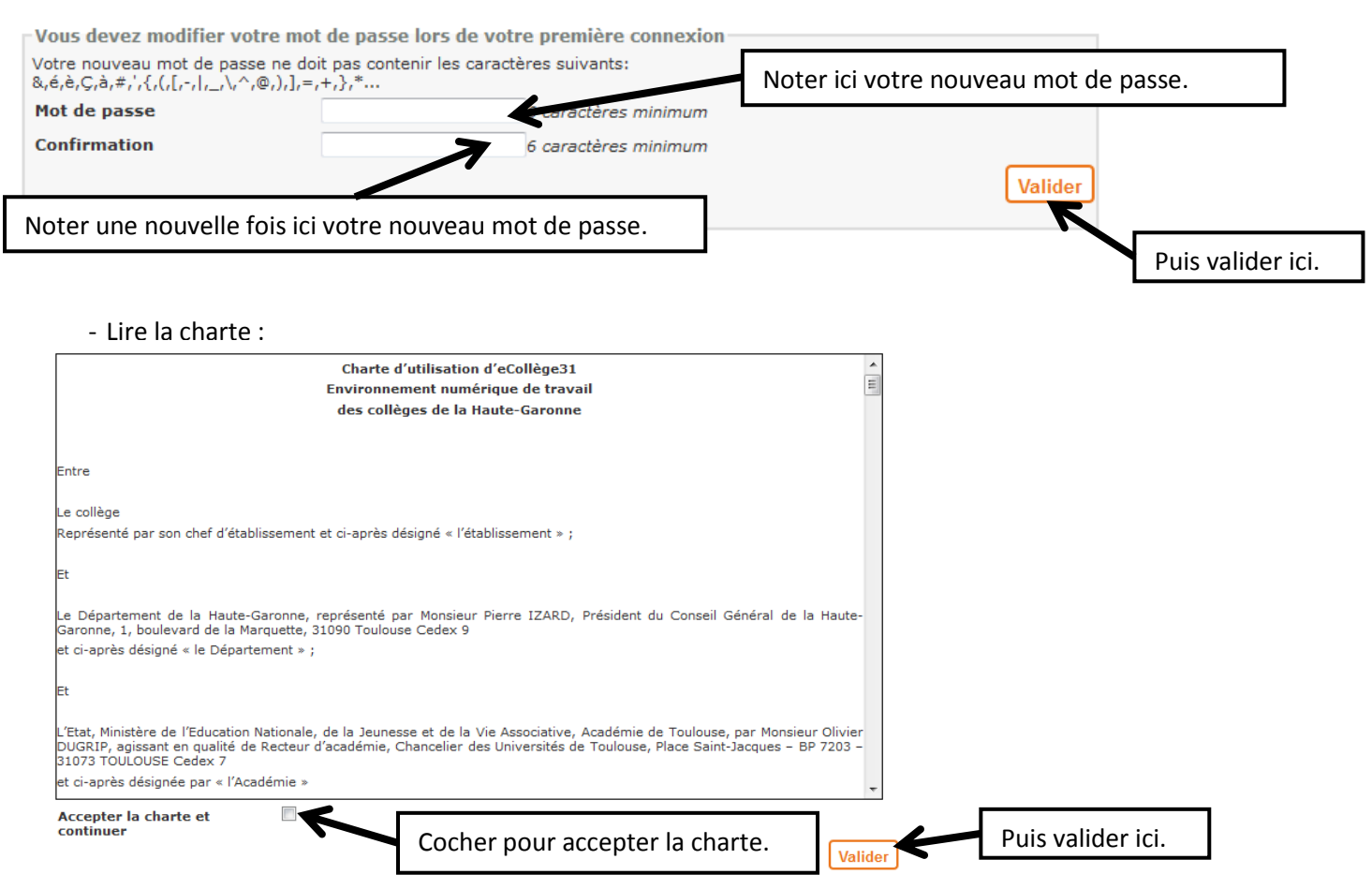

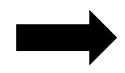

Vous accédez à votre page d'accueil. Noter votre nouveau mot de passe dans votre carnet de correspondance.

## **II. Accéder à son cahier de textes**

- Cliquer sur l'icône :
- Consulter le travail à faire pour mardi prochain. Préciser quel travail vous avez à effecteur et dans quelles matières.

\_\_\_\_\_\_\_\_\_\_\_\_\_\_\_\_\_\_\_\_\_\_\_\_\_\_\_\_\_\_\_\_\_\_\_\_\_\_\_\_\_\_\_\_\_\_\_\_\_\_\_\_\_\_\_\_\_\_\_\_\_\_\_\_\_\_\_\_\_\_\_\_\_\_\_\_\_\_\_\_\_\_\_\_\_

\_\_\_\_\_\_\_\_\_\_\_\_\_\_\_\_\_\_\_\_\_\_\_\_\_\_\_\_\_\_\_\_\_\_\_\_\_\_\_\_\_\_\_\_\_\_\_\_\_\_\_\_\_\_\_\_\_\_\_\_\_\_\_\_\_\_\_\_\_\_\_\_\_\_\_\_\_\_\_\_\_\_\_\_\_

\_\_\_\_\_\_\_\_\_\_\_\_\_\_\_\_\_\_\_\_\_\_\_\_\_\_\_\_\_\_\_\_\_\_\_\_\_\_\_\_\_\_\_\_\_\_\_\_\_\_\_\_\_\_\_\_\_\_\_\_\_\_\_\_\_\_\_\_\_\_\_\_\_\_\_\_\_\_\_\_\_\_\_\_\_

- Si vous avez déjà effectué ce travail, ne pas oublier de cocher la case « fait ».
- La durée de ces travaux est-elle précisée ?
- Ajouter le cahier de textes à sa page d'accueil : Cliquer sur la trousse (en haut à droite)

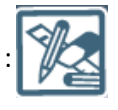

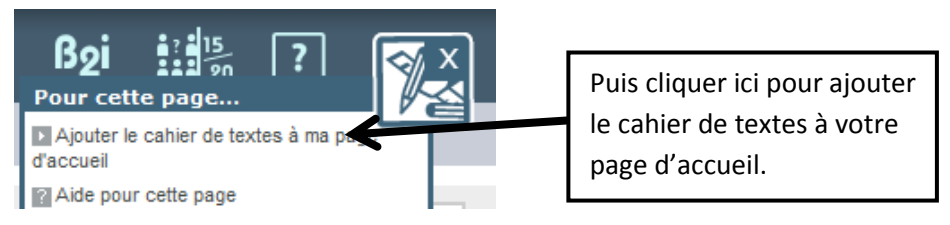

Vérifier que le cahier de textes est bien en page d'accueil :

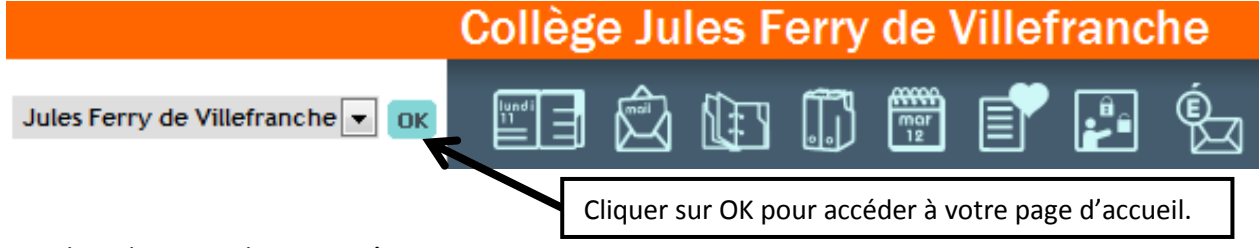

Le cahier de textes doit apparaître.

### **III. Consulter ses notes**

- Cliquer sur l'icône :
- Consulter les notes qui sont inscrites en ce début de trimestre.

## **IV.Utiliser la messagerie**

Cliquer sur l'icône :

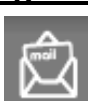

Compléter si nécessaire les renseignements demandés en cliquant sur « ici ».

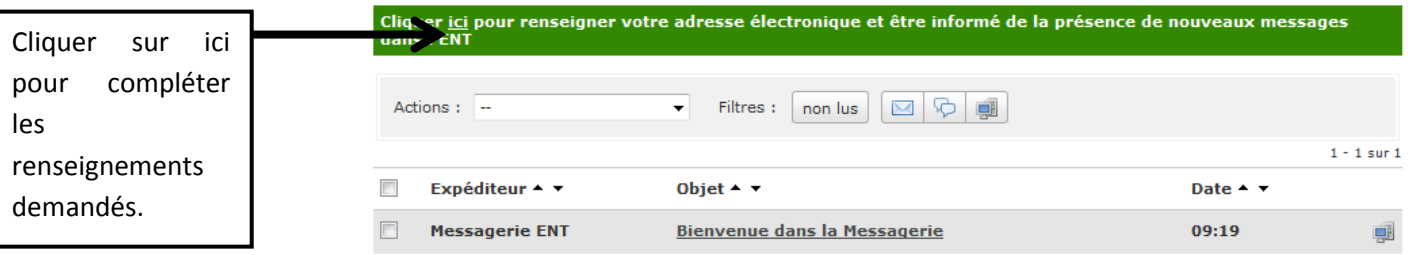

- Consulter le message de l'expéditeur « Messagerie ENT ».
- Envoyer un message aux professeurs de votre classe comme par exemple : « Bonjour, je suis en formation ENT et je vous envoie un message pour m'entraîner à utiliser la messagerie. » Vous remarquez que vous ne pouvez pas envoyer un message à un élève de la classe en particulier.
- Ajouter la messagerie dans votre page d'accueil. Cliquer sur la trousse (en haut à droite) :

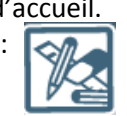

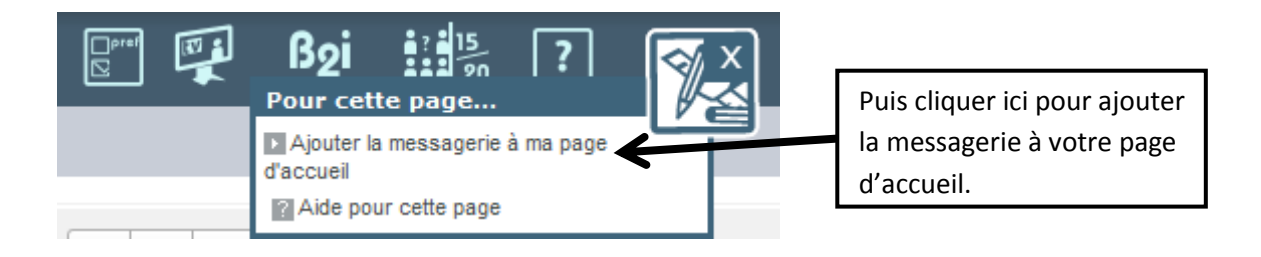

## **V. S'informer**

**Répondre aux questions suivantes, qui portent sur la partie « publique » de l'ENT :**

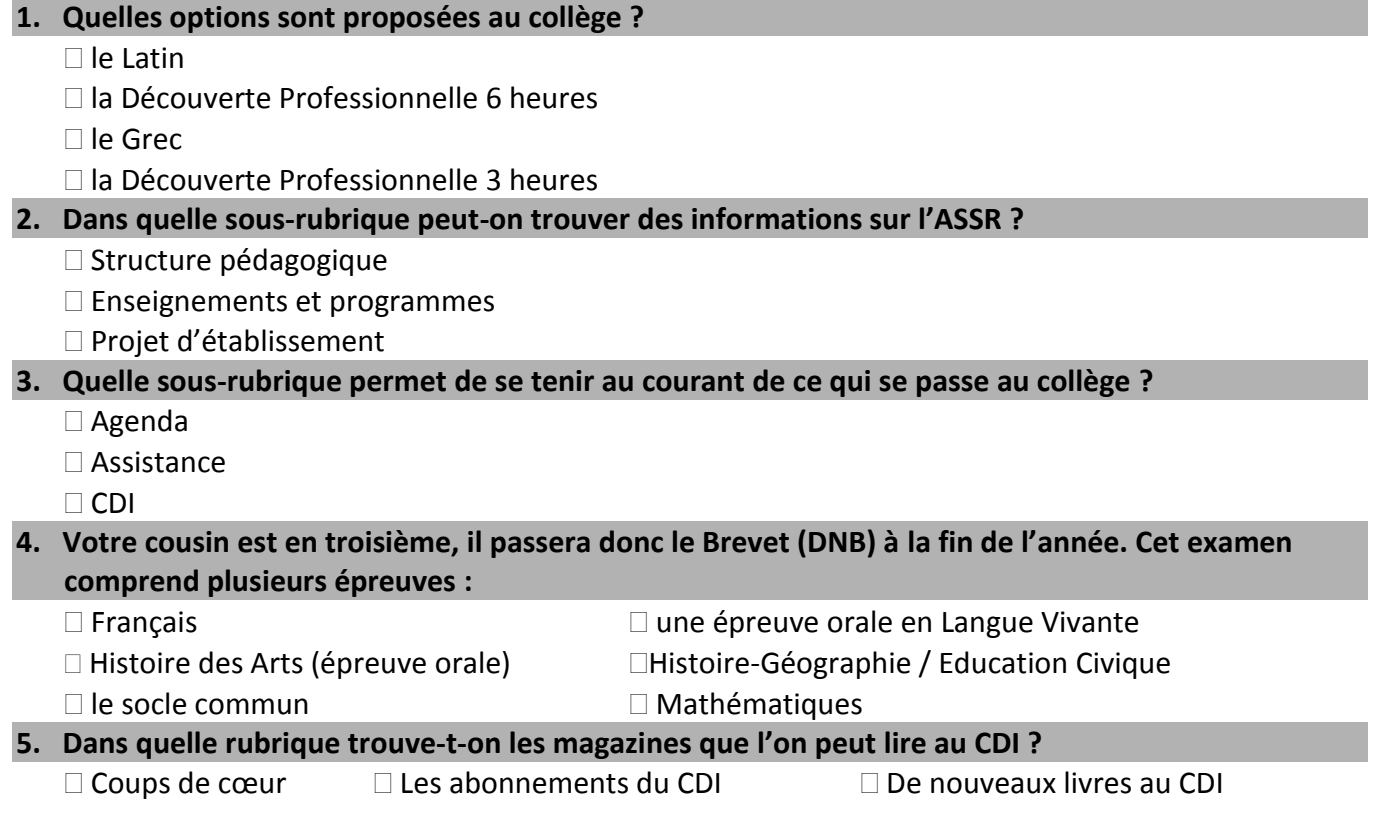

**Pour répondre aux questions qui suivent, il faut se connecter.**

#### **Dans la rubrique « ORIENTATION »…**

#### **6. Quel jour peut-on voir la conseillère d'orientation psychologue ?**

- $\Box$  le lundi
- le mercredi
- $\square$  le jeudi

#### **7. Où se trouve le CIO (centre d'information et d'orientation) le plus proche ?**

- à Villefranche de Lauragais
- à Toulouse Centre
- à Toulouse Rangueil
- **8. Quel site vous donne des informations précises sur votre orientation ?**
	- $\square$  le site du MEDEF
	- le site de l'ONISEP
	- □ le site du Lycée Bellevue

#### **Dans la rubrique « Vie Scolaire »…**

#### **9. Vous pouvez télécharger le règlement intérieur :**

- $\square$  vrai
- $\square$  faux

#### **Dans la rubrique « Espaces pédagogiques »…**

#### **10. Cette rubrique n'est visible que par les professeurs :**

- $\Box$  vrai
- $\Box$ faux

#### **11.Qui rédigent les articles de cette rubrique ?**

- □ les professeurs du collège
- les élèves

#### **Dans la rubrique Vie du collège …**

#### **12.Quelle sous-rubrique permet de connaître les menus de la cantine ?**

- élèves
- $\Box$  restauration
- conseils et commissions

## **VI.Connaître les autres services de l'ENT**

#### **Relier chaque service à l'icône et au rôle qui lui est associé. (Astuce : passer la souris sur ces icônes pour découvrir leur rôle !)**

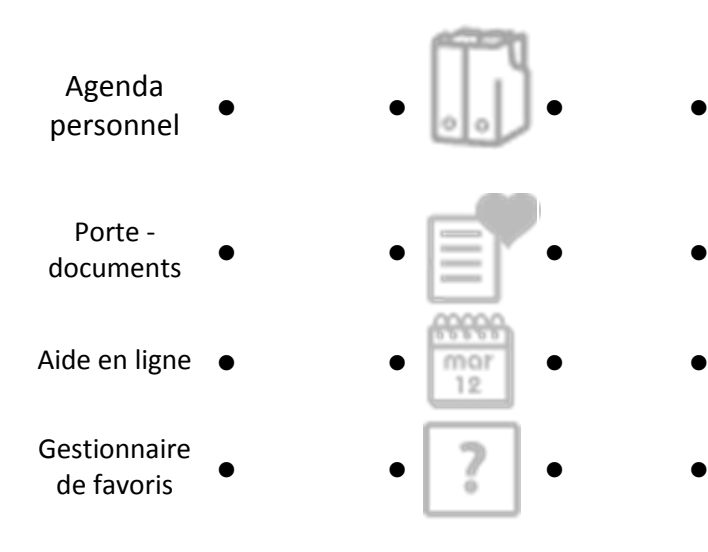

- Permet de trouver en ligne la réponse à un problème.
- Permet de noter les RDV, les événements personnels.
- Permet de stocker des documents (image, texte …).
- Permet de centraliser tous les liens Internet intéressants.